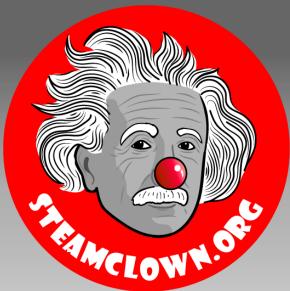

## STEAM CLOWN PRODUCTIONS

# SENSOR & LAB TEMPLATE

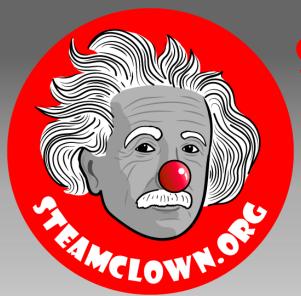

#### STEAM CLOWN™ PRODUCTIONS

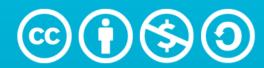

Attribution-NonCommercial-ShareAlike 3.0 Unported (CC BY-NC-SA 3.0)

#### SEE APPENDIX A, FOR LICENSING & ATTRIBUTION INFORMATION

by-nc-sa-3.0

https://creativecommons.org/licenses/by-nc-sa/3.0/

https://creativecommons.org/faq/#what-does-some-rights-reserved-mean

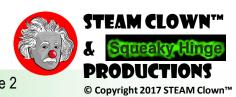

#### PIR SENSOR

https://learn.adafruit.com/pir-passive-infrared-proximity-motion-sensor

PIR sensors allow you to sense motion, almost always used to detect whether a human has moved in or out of the sensors range. They are small, inexpensive, low-power, easy to use and don't wear out. For that reason they are commonly found in appliances and gadgets used in homes or businesses. They are often referred to as PIR, "Passive Infrared", "Pyroelectric", or "IR motion" sensors.

When the detector sees PIR signal, it will pull the output low,

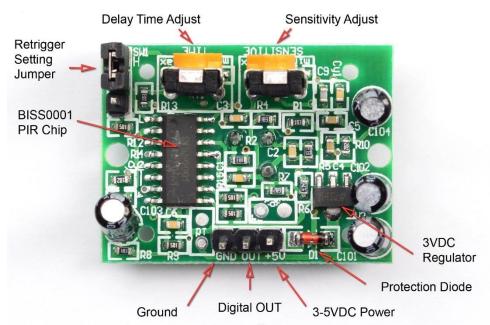

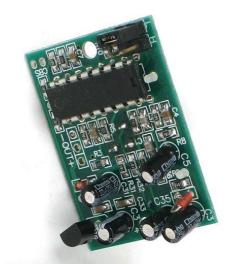

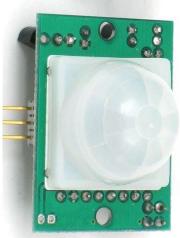

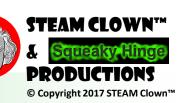

#### HOW IT WORKS

- Power PIR with 3-5 volts
  - 5 volts seems to work best
  - Connect +5V to VCC
  - Connect GND to Ground
- Digital OUT is a signal that will be LOW if there is no motion, and HIGH if there is motion
- Typically you should let the PIR "warmup" for 30-60 sec after you power on the circuit.

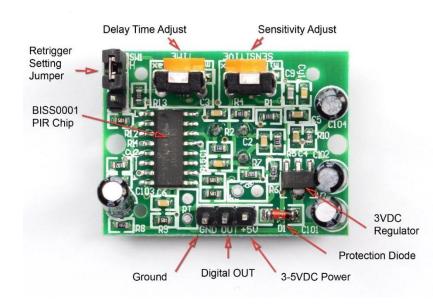

- Delay Time Adjust will change the time the PIR is HIGH after it sees motion
- Sensitivity Adjust tunes how sensitive to motion the PIR is
- The Retrigger Jumper controls if...

### ARDUINO CODE & CONNECTIONS

```
const int arduinoBoardLED = 13;
                                     // LED on pin 13
const int pirSensor = 6; // input pin for sensor
int buttonVal = 0; // variable to store the read value
void setup()
pinMode(arduinoBoardLED, OUTPUT); // set pin 13 as output
pinMode(pirSensor, INPUT); // set pin 6 as input
void loop()
buttonVal = digitalRead(pirSensor); // read the input pin
digitalWrite(arduinoBoardLED, buttonVal); // sets the LED to button's
value
```

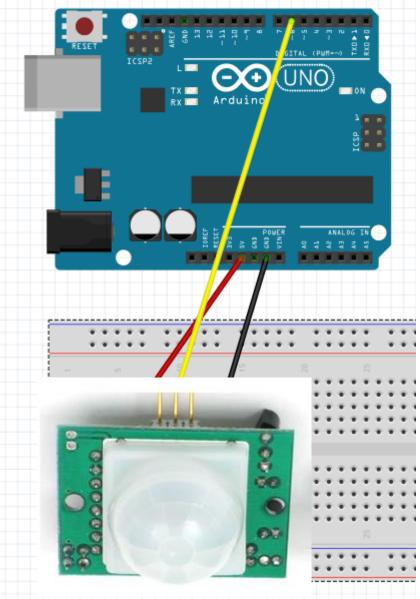

### SENSOR LAB

- Add instructions for building a circuit to test and use this sensor
- You can build examples in Tinker and cut and past the image here...
- If you want, you can send me your code, and after we verify it works, I can post it on my GitHub site... or you can create and post to your own GitHub site.

#### SENSOR LAB STEPS

- Step by Step how to setup
- Step by Step on connecting to the Arduino
  - <Link to your code>
- Step by Step on how to verify it is working
- Any trouble shooting tips for issues that could go wrong or get in the way

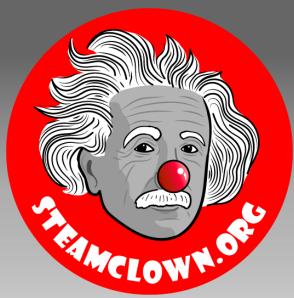

## STEAM CLOWNTH PRODUCTIONS

# APPENDIX

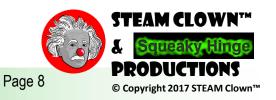

### APPENDIX A: LICENSE & ATTRIBUTION

- This content is primarily th Intellectual Property of <add your name here>
- This presentation and content is distributed under the Creative Commons License CC-by-nc-sa-3.0
- My best attempt to properly attribute, or reference any other sources or work I have used are listed in Appendix B

#### **Under the following terms:**

**Attribution** — You must give appropriate credit, provide a link to the license, and indicate if changes were made. You may do so in any reasonable manner, but not in any way that suggests the licensor endorses you or your use.

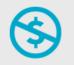

**NonCommercial** — You may not use the material for commercial purposes.

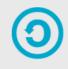

**ShareAlike** — If you remix, transform, or build upon the material, you must distribute your contributions under the same license as the original.

**No additional restrictions** — You may not apply legal terms or <u>technological measures</u> that legally restrict others from doing anything the license permits.

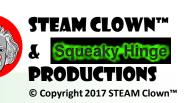

#### APPENDIX B: ATTRIBUTION FOR SOURCES USED

Add any links to sites you used here...

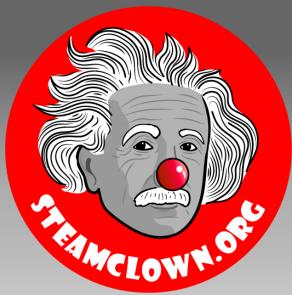

## STEAM CLOWNTH PRODUCTIONS

# REFERENCE SLIDES

Page 11